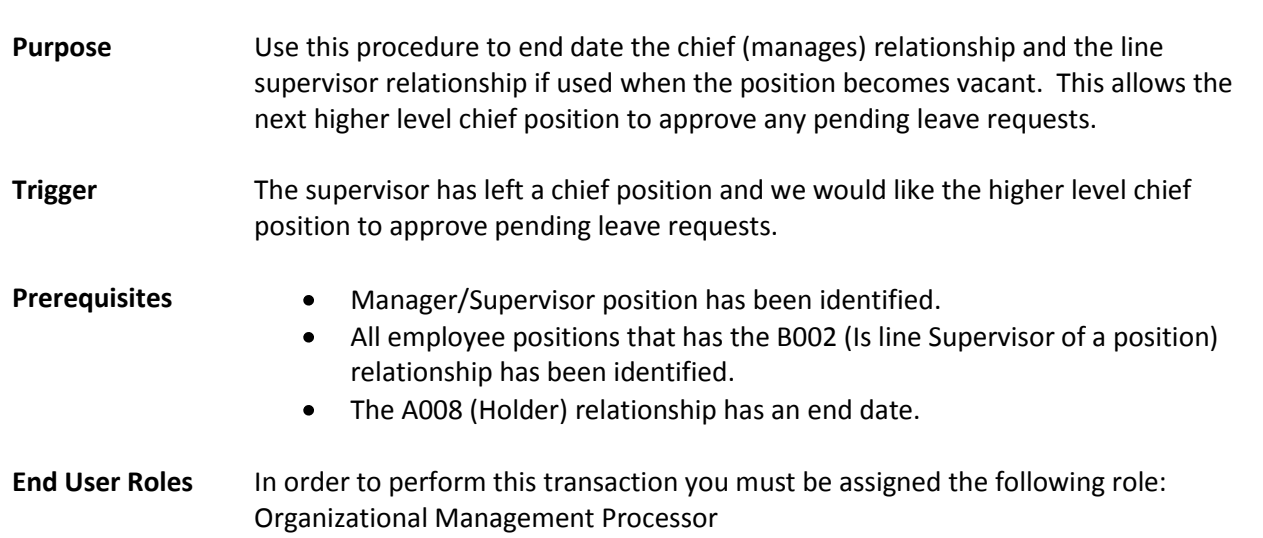

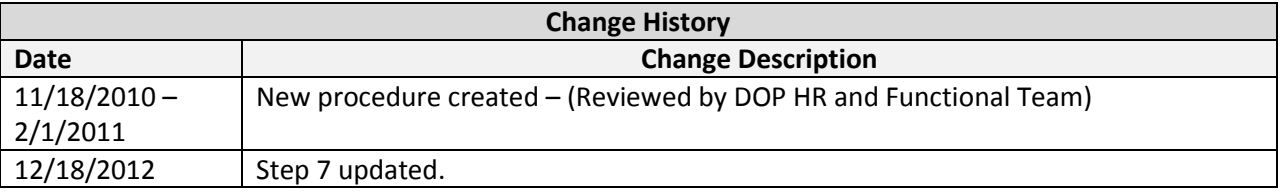

**Menu Path** Human Resources  $\rightarrow$  Organizational Management  $\rightarrow$  Tools  $\rightarrow$  Object  $\rightarrow$  Actions

## **Transaction Code PO13**

**ESS – Vacant Chief Position**

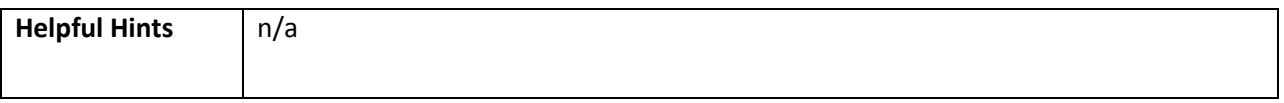

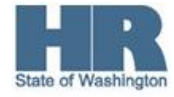

The system may display three types of messages at various points in the process. The messages you see may differ from those shown on screen shots in this procedure. The types of messages and responses are shown below:

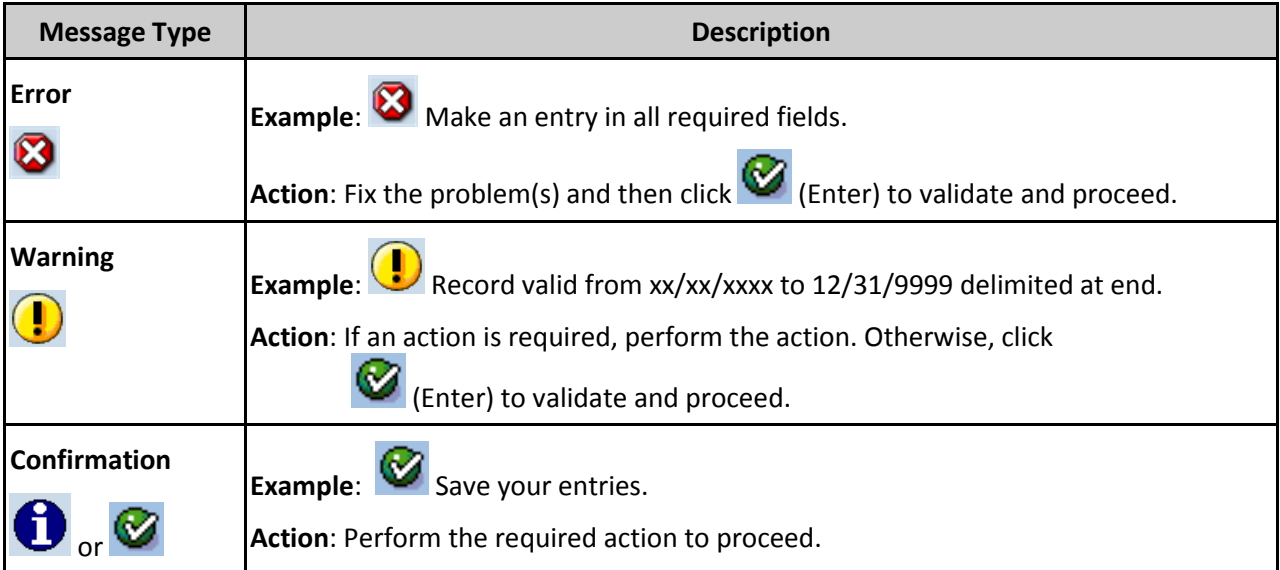

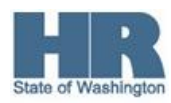

## **Procedure**

1. Start the transaction using the above menu path or transaction code **PO13**.

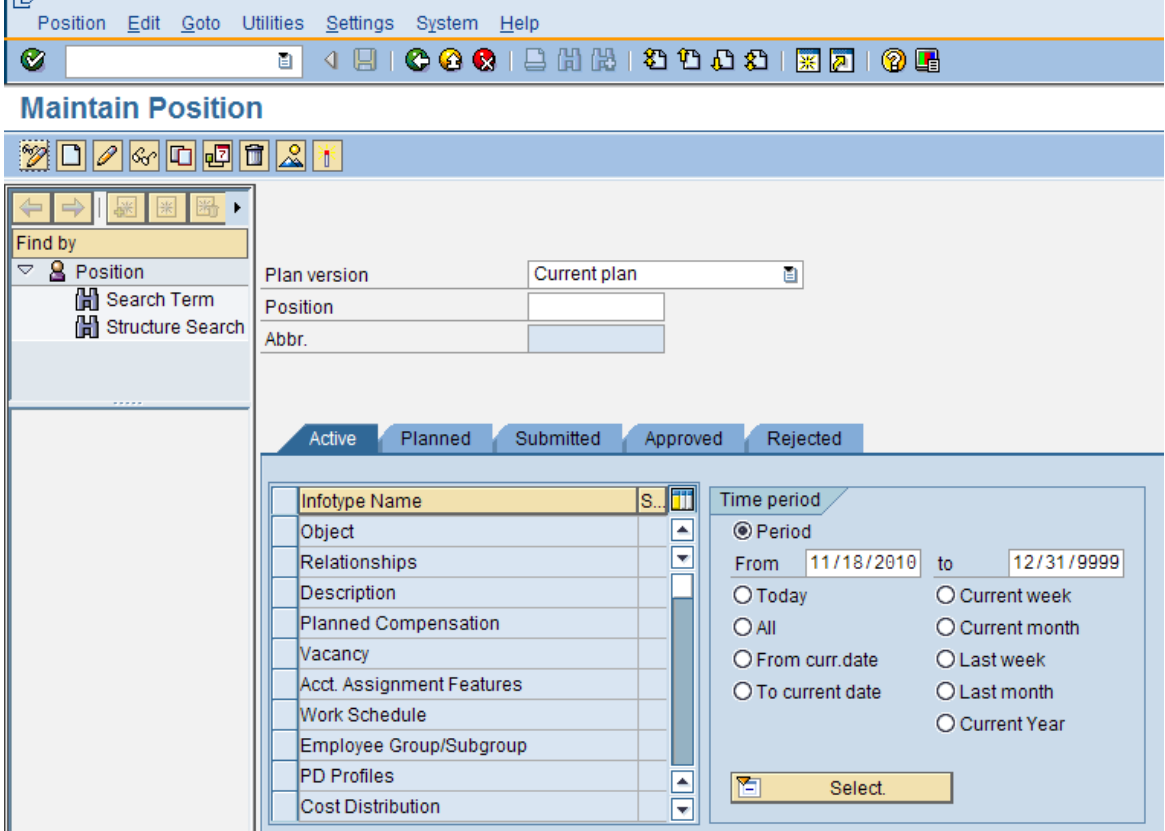

2. Complete the following field:

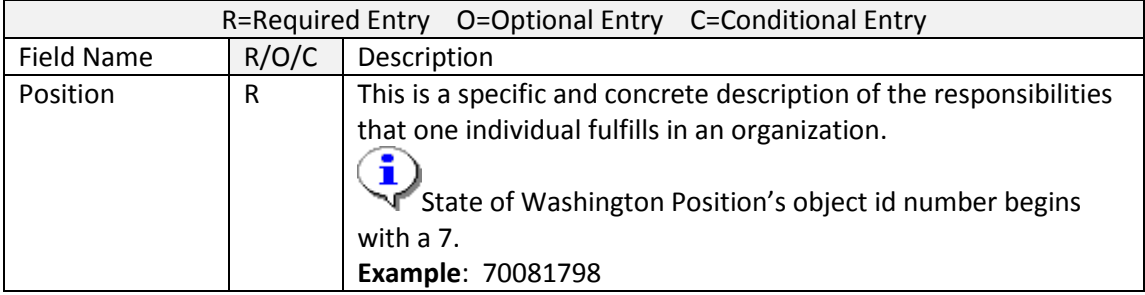

3. Click  $\bigotimes$  (Enter) to validate the information.

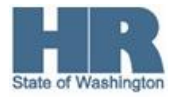

- 4. Click to box to the left of Relationships to select. Position Edit Goto Utilities Settings System Help Ø <sup>W</sup>la Maintain Position **MDAMDERX**  $\blacktriangleright$ Find by  $\overline{\phantom{a}}$   $\overline{\phantom{a}}$  Position Current plan n. Plan version Search Term Position 70081798 E-LEARNING AND CBS MANAGER **間** Structure Search Abbr.  $|0084\rangle$ Submitted Approved Rejected Active Planned Infotype Name  $|s_{\cdot\cdot}|$  iii Time period / zigieci Relationships  $\mathscr{D}$ × From 11/15/2010 to 12/31/9999  $O$  Today  $\bigcirc$  Current week Planned Compensation ✔  $O$  All O Current month ✔ Vacancy O From curr.date O Last week Í Acct. Assignment Features  $\bigcirc$  To current date O Last month ✔ Work Schedule O Current Year  $\checkmark$ Employee Group/Subgroup PD Profiles ՟ 阎 Select. Cost Distribution  $\sqrt{2}$
- 5. Click (Overview) for an overview of all actions associated with the *Relationships* infotype (1001).

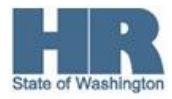

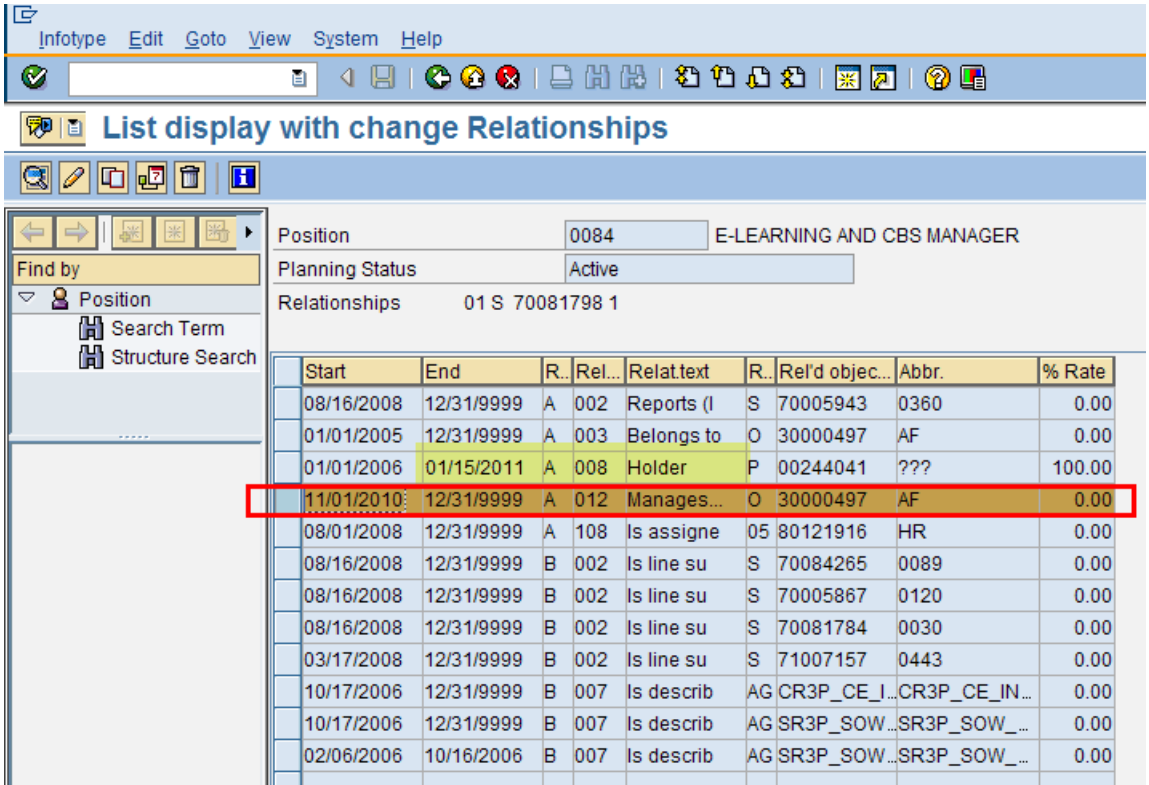

- 6. Select the A012 (Manages) org unit relationship.
- 7. Click (Change) to change the record.
- 8. Complete the following fields:

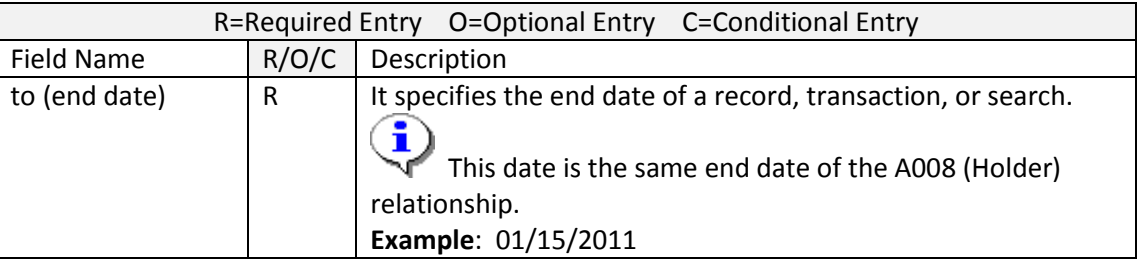

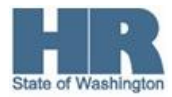

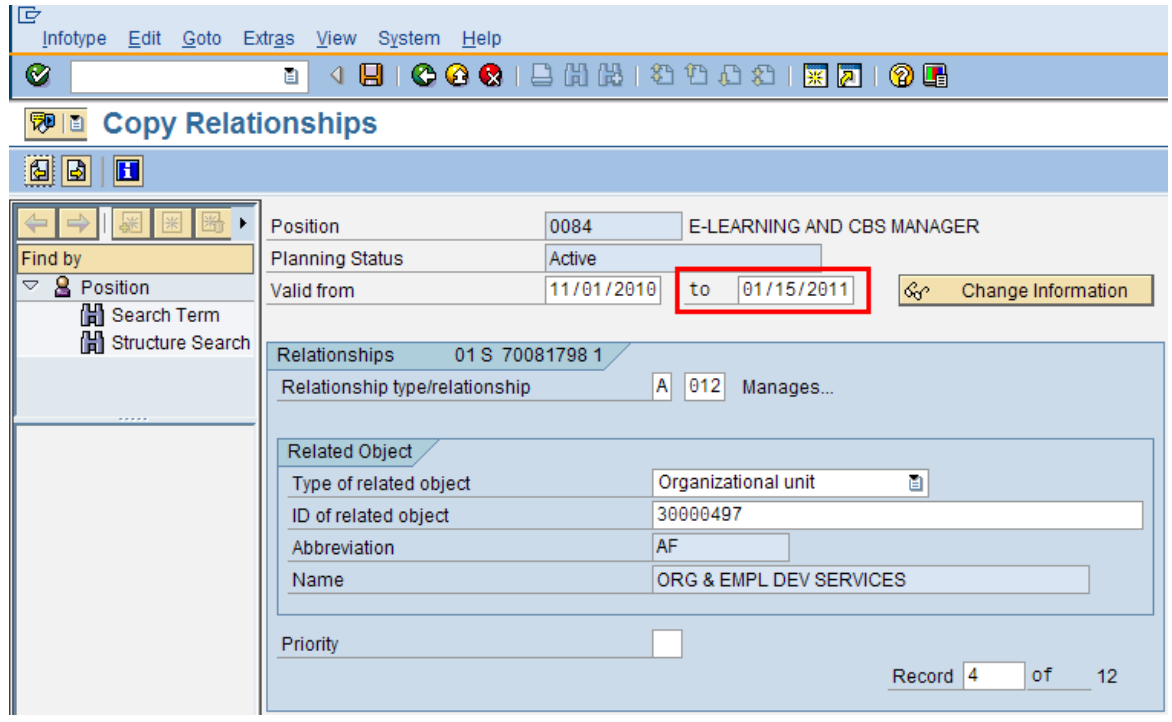

9.

Click  $\bigotimes$  (Enter) to validate the information.

10. Click **I** (Save) to save.

> **Next you will need to end date all B002 relationships.** You will be taken back to the *Relationship* (1001) overview screen.

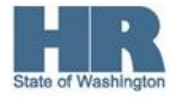

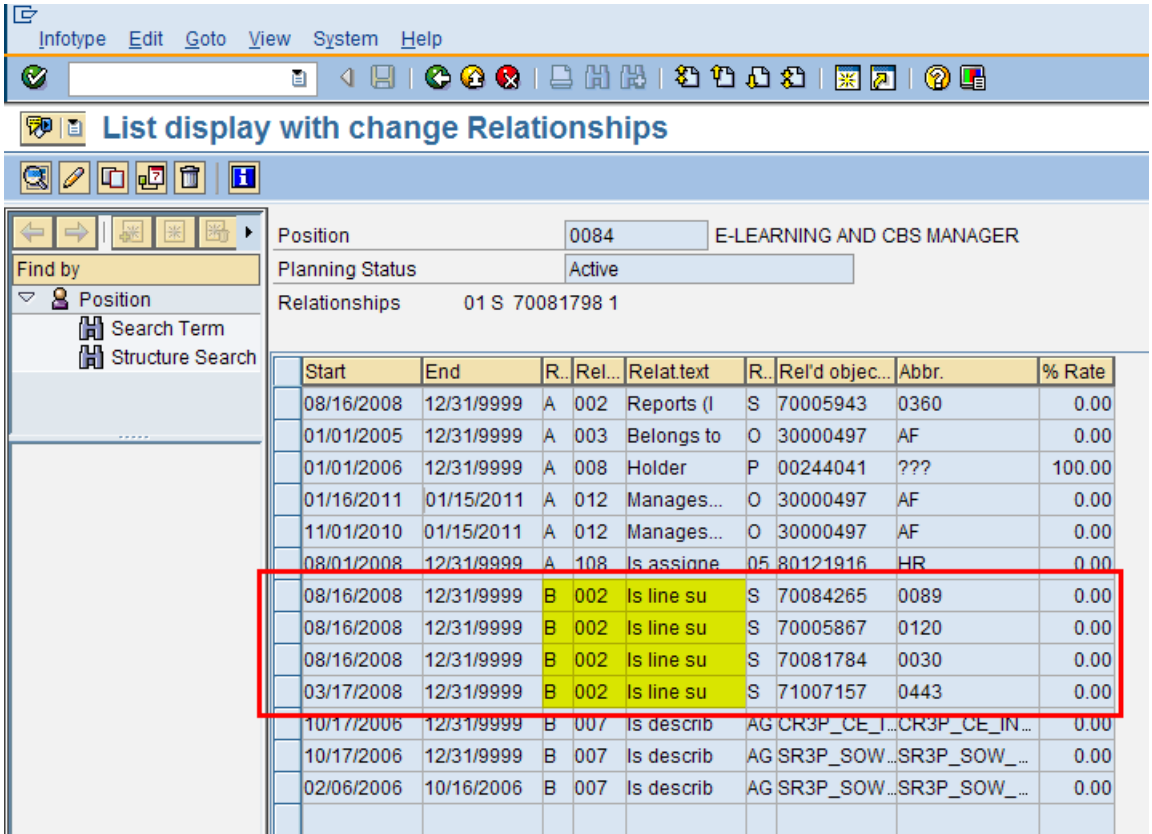

- 11. Select a B002 (Is line supervisor) position relationship.
- 12.

Click (Change) to change the record. In most cases, use Copy rather than Change to maintain an audit trail. This is an acceptable exception.

13. Complete the following fields:

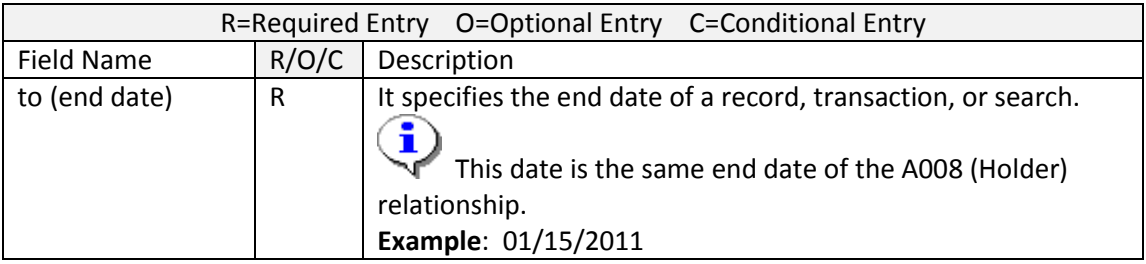

14. Click  $\bigotimes$  (Enter) to validate the information.

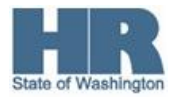

15. Click **Contains (Save)** to save.

You will need to repeat steps 11 through 15 for the remaining B002 (Is line supervisor) relationships.

16. You have completed this transaction.

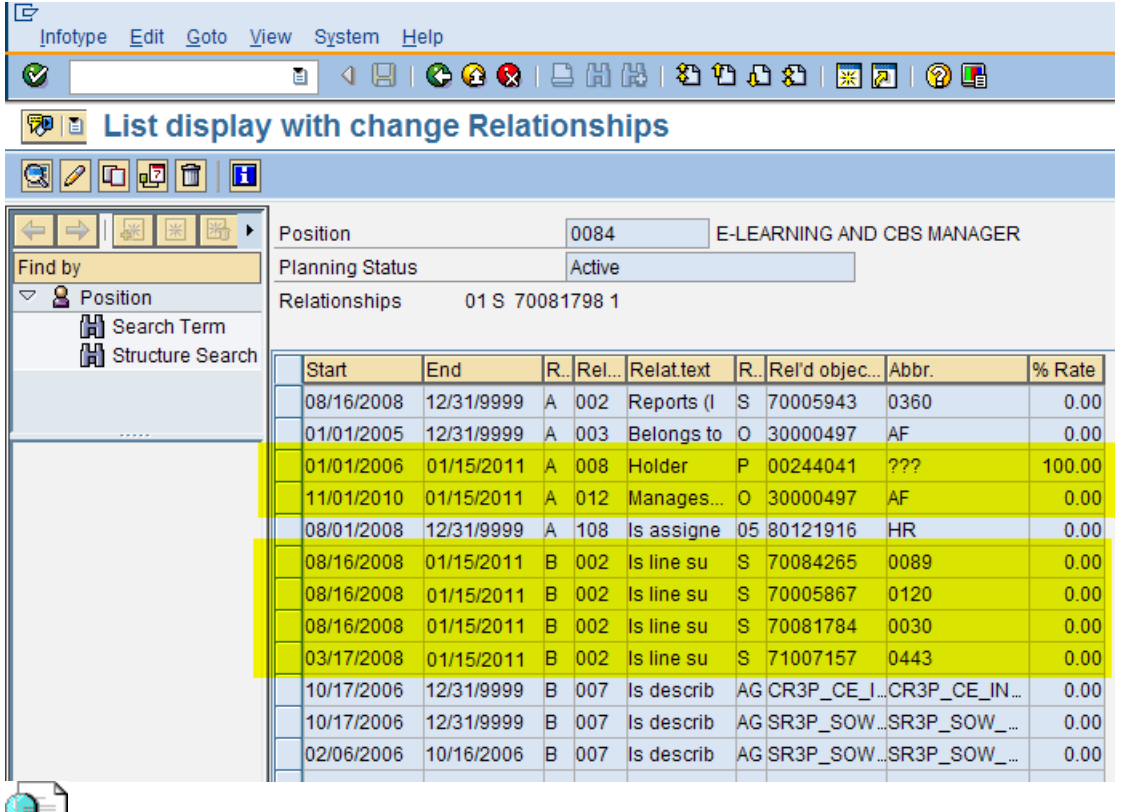

The screenshot above displays what the records will look like once all the appropriate relationships have been end dated.

## **Results**

You have end dated the relationships between the organizational unit and the manager/supervisor position along with the positions.

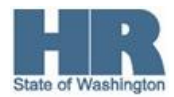